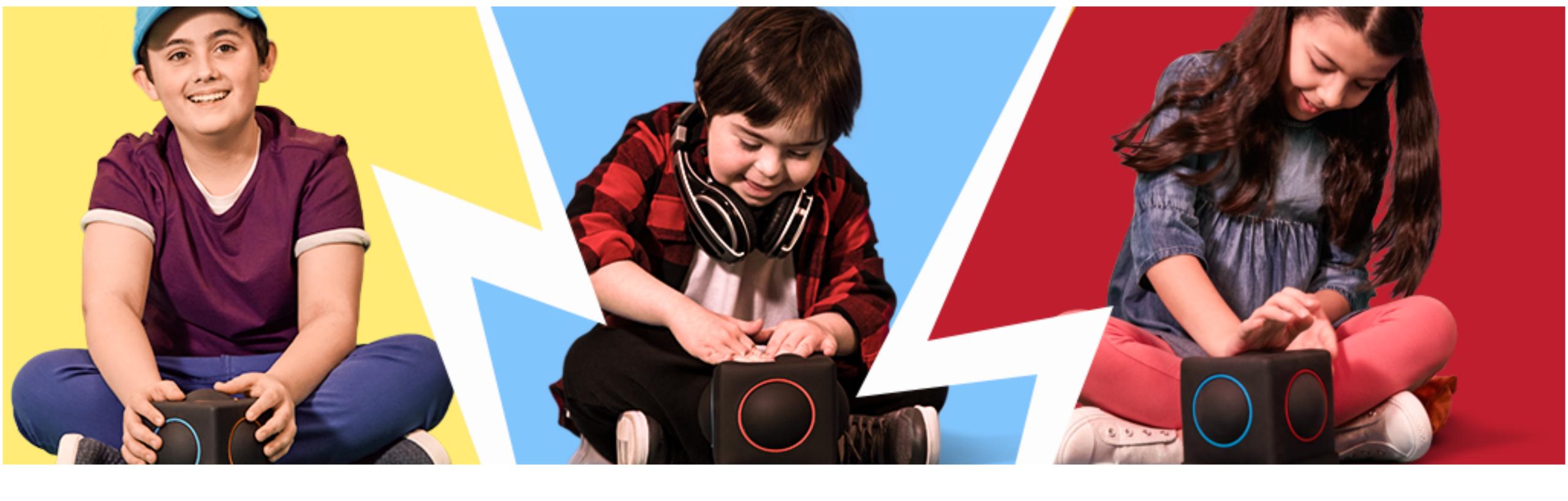

# Jamming with Skoog 2.0 and Live Loops in GarageBand

#### You will need:

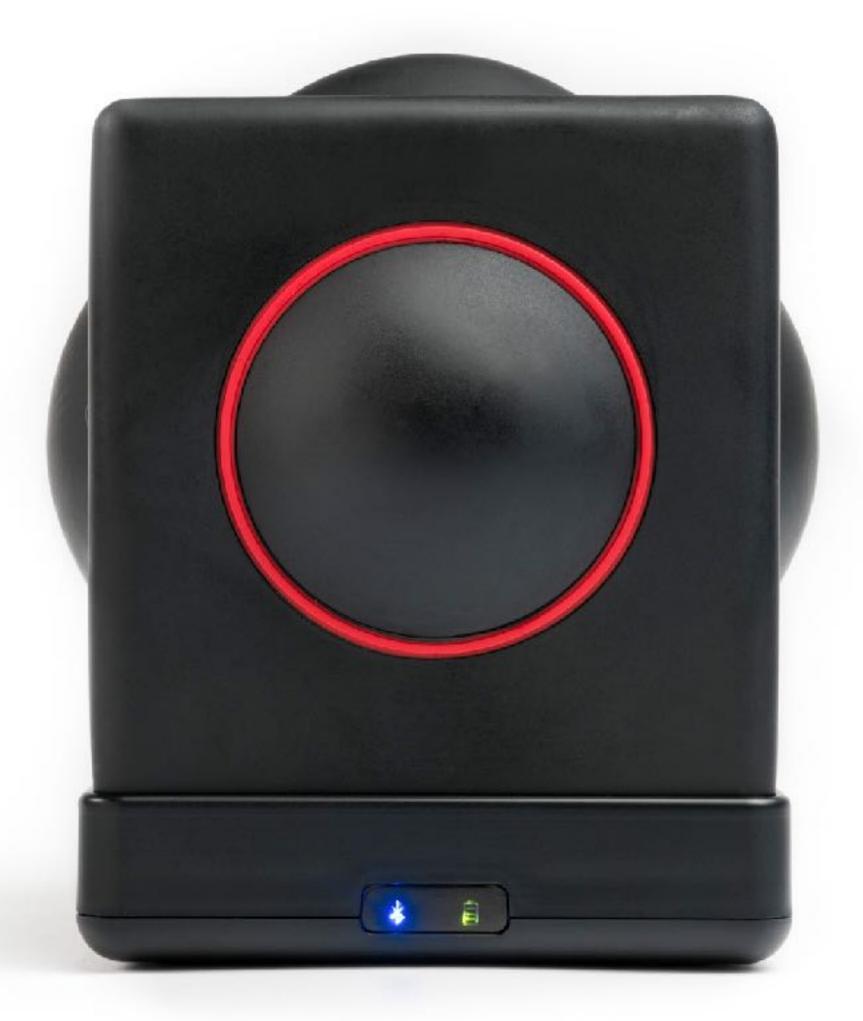

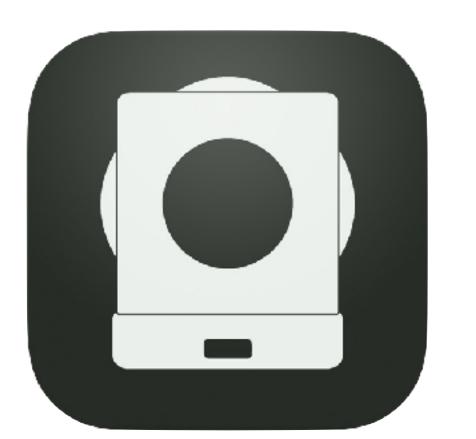

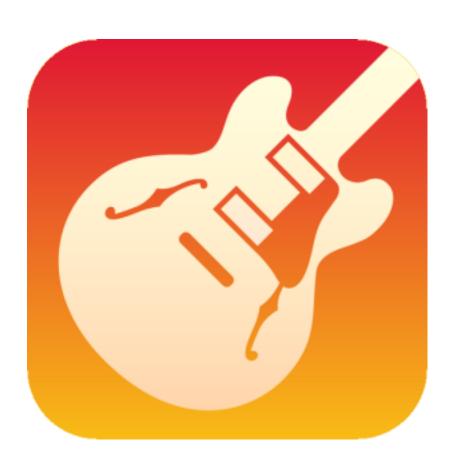

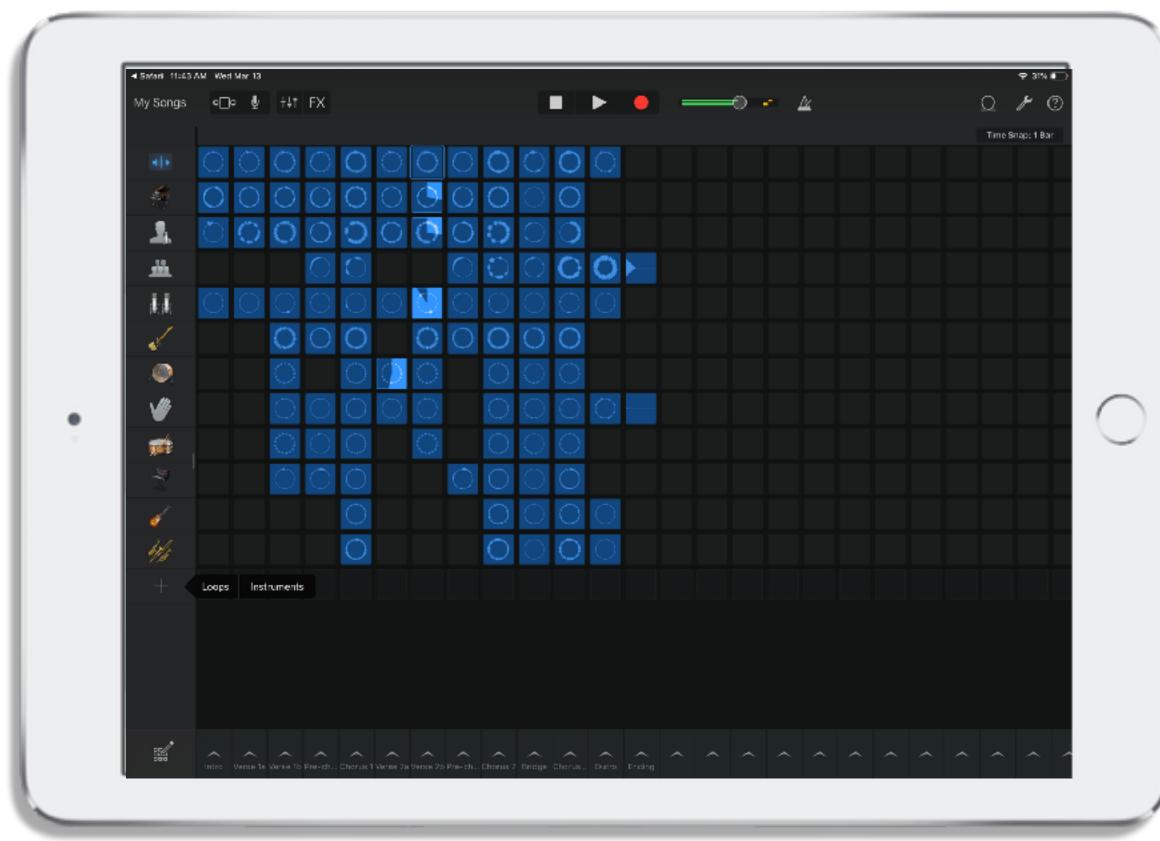

# Remixing in live loops:

Live loops enable you to build and explore song sections. This guide shows you how to use Skoog alongside Live Loops to remix a track, create and add your own instrument loops or just jam along.

In the Apple Everyone Can Create Music Guide Justin Timberlake describes his process for songwriting as 'looping' each part over and over enabling him to 'riff' on a section and play with/try out new ideas.

This activity enables Skoog players to do just that. Jamming along/ to looped parts of a track. Exploring the Skoog interface and their ideas in a 'safe' musical space that is fun, creative and rewarding!

### Live Loops and Skoog:

This is a great introductory group activity for Skoog, iPad and GarageBand. Give everyone a chance to 'riff' with a track in live loops and jam along. A great introduction to song writing and song structure for jamming solo or in a group.

By selecting different combinations of live loop elements you can create a simple canvas for players to try out ideas and get to grips with the Skoog. Each live loops set has been tuned to a specific key, by matching the key setting in Skoog you can ensure players are 'in tune', squeezing and squishing their sounds along with a track they create.

Tip -If working as a group, as you are moving between players try changing the live loop elements to keep the jam fresh. To start maybe just use some keys then add some drums, vocals etc...

### Setting up GarageBand:

So simple - just select Live Loops in the main menu in GarageBand and choose one of the pre-sets.

Tip - Once you have had a play there is nothing to stop you creating your own pallet of loops just hit record and away you go!

For the smoothest workflow with Skoog you need to make sure GarageBand is set to 'Run in Background' and 'Use with music apps' in settings.

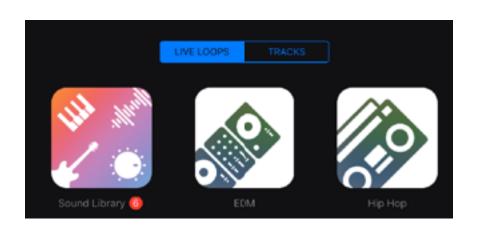

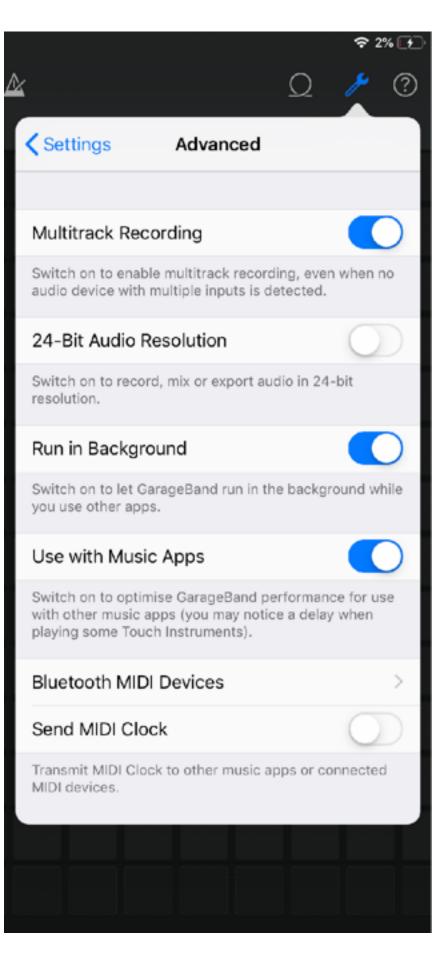

### Check your KEY:

Easy - Go to settings in GarageBand (Wrench Icon)

And you will see the track information displayed.

In this example (Hip Hop) it says D Minor.

Now can match this in your Skoog App.

Tip - You can actually change the key of the Live Loops set by selecting the key name from the main menu, and this will open a sub menu where you can choose different keys.

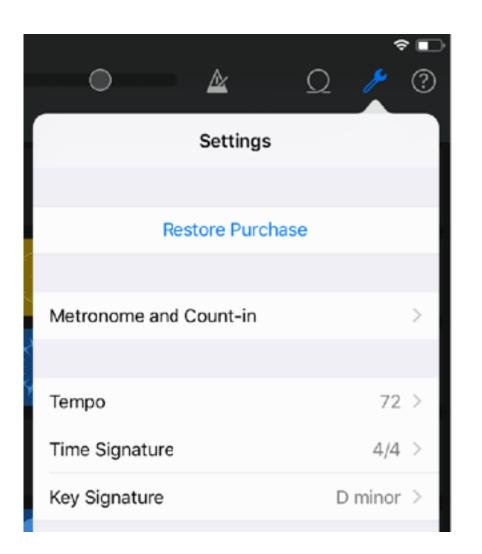

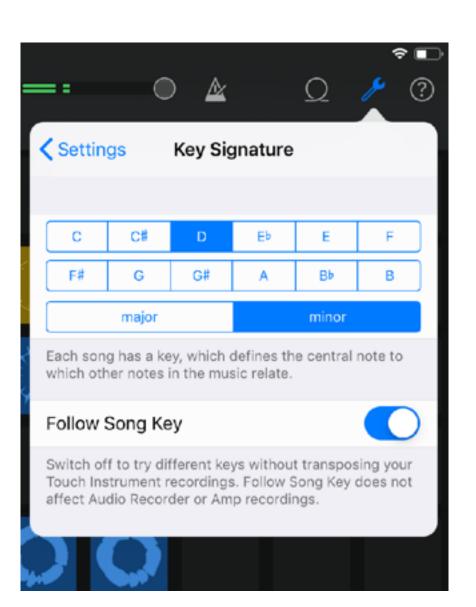

### Setting up Skoog:

Connect Skoog via Bluetooth Midi Devices Menu in the Skoog App.

Set Sensitivity and Threshold as desired.

Tip - Try starting with Threshold 3 and sensitivity medium. Higher threshold will make Skoog easier to handle without playing notes/triggering unintentionally. Lower threshold gives more sensitivity for those who have less range/strength in their movement. Play around with threshold, sensitivity and response to explore how you can interact with Skoog.

Tip - Turn off 'Automatic key detection' (You will set the key manually for this exercise). Turn polyphonic mode 'on' in note settings, see how this effects the interactivity of edges / corners.

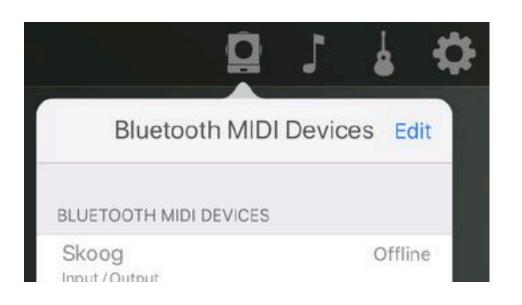

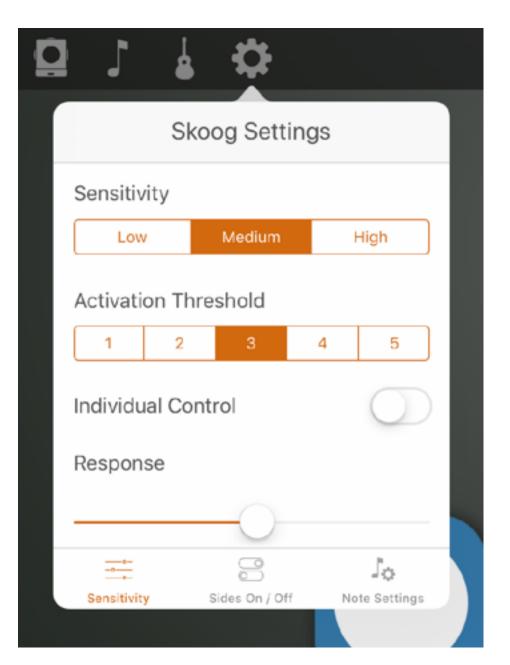

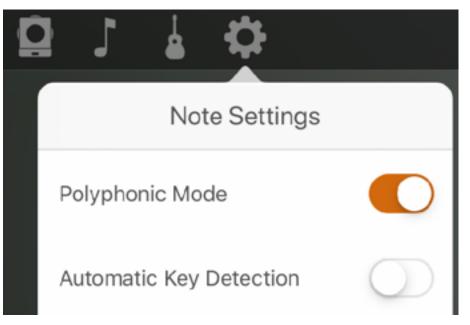

# Using Skoog Sounds - Skoog iOS:

#### Set the key to Match the Key setting in GarageBand

Tip - for more advanced users you can use Skoog's handy guide to pentatonics to explore different key combinations <a href="DOWNLOAD HERE">DOWNLOAD HERE</a>

Tip - You can play around with different octaves for different students. Think about the loops you are using and how they are pitched try and add to the sound bed versus doubling up, give the sounds space!

#### Set your instrument sound

Tip - Try different sounds. And remember you can always switch over to MIDI and use GarageBand sounds/instruments and synths

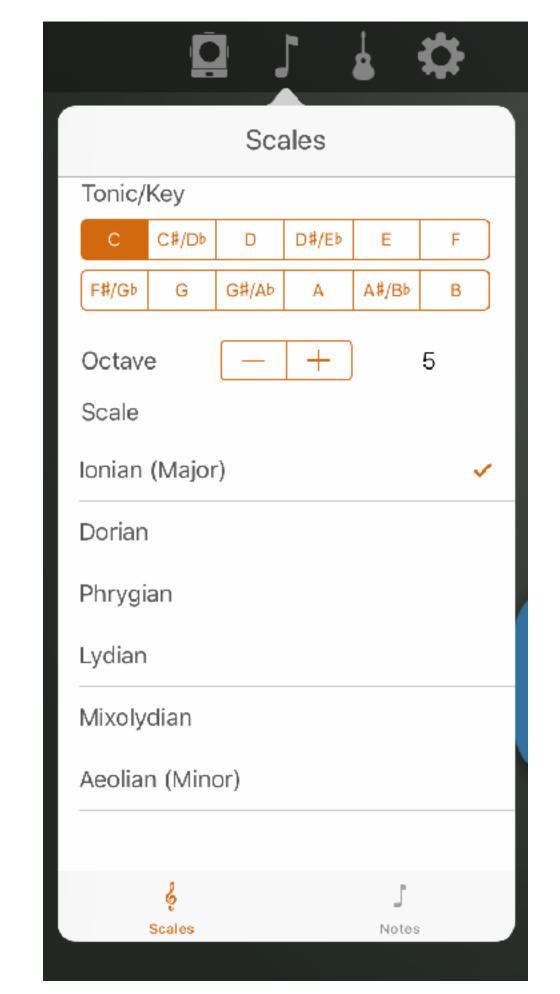

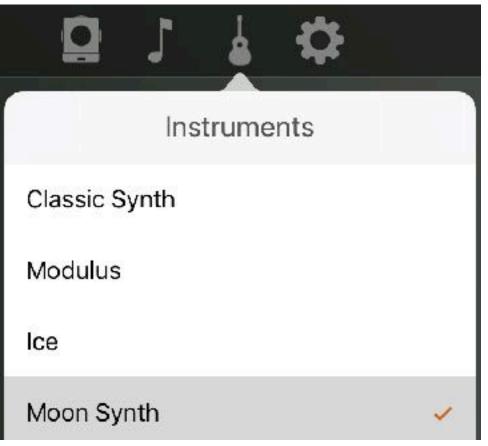

#### Live Loops:

#### Now have fun!

Tip - Try a simple sound bed at first. Just one or two elements for example and slowly add elements to build up a groove as you move from player to player. Even ask the players what to add next - Beat, Bass, vocal - Call it out!

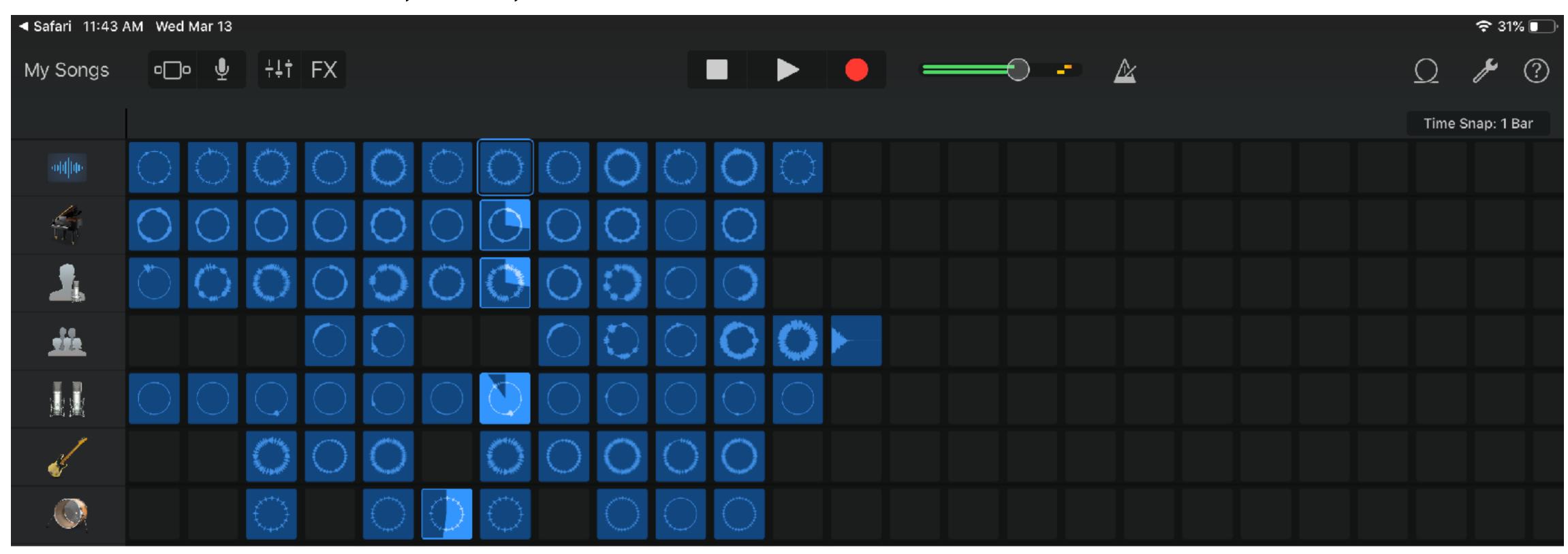

# Now let's play with GarageBand instruments:

You can use the Skoog to play GarageBand instruments along with the live Loops and even record your own loops to remix later along with the main track!

In the Skoog App turn Audio 'off' and turn MIDI 'on'

In GarageBand in the live loops view press '+' at the bottom of the screen and choose 'Instrument', try Alchemy Synth and play around.

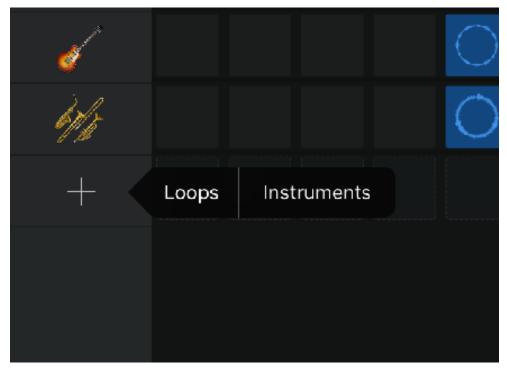

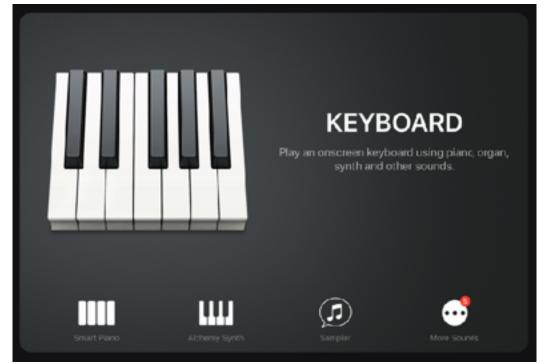

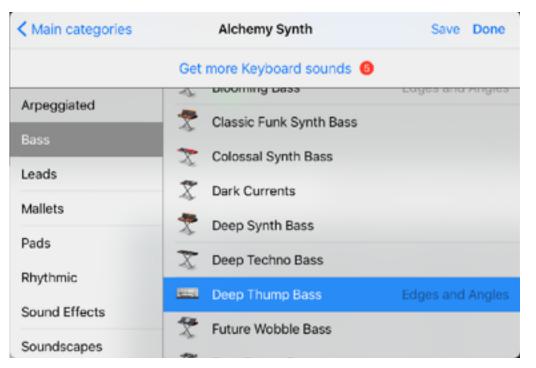

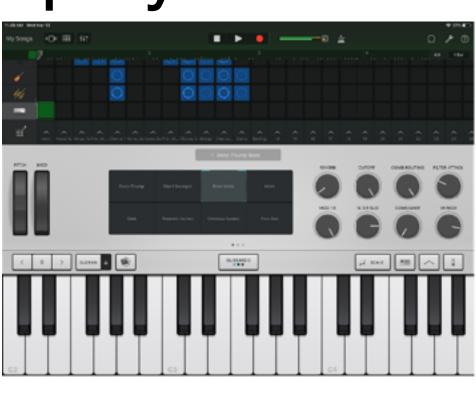

MIDI On / Off

Audio On / Off

Advanced

### Now let's play with GarageBand sounds:

You will need the Instrument/Keyboard view active to hear the GarageBand instrument whilst the loops are playing. Select keyboard view (below) in the live loops screen

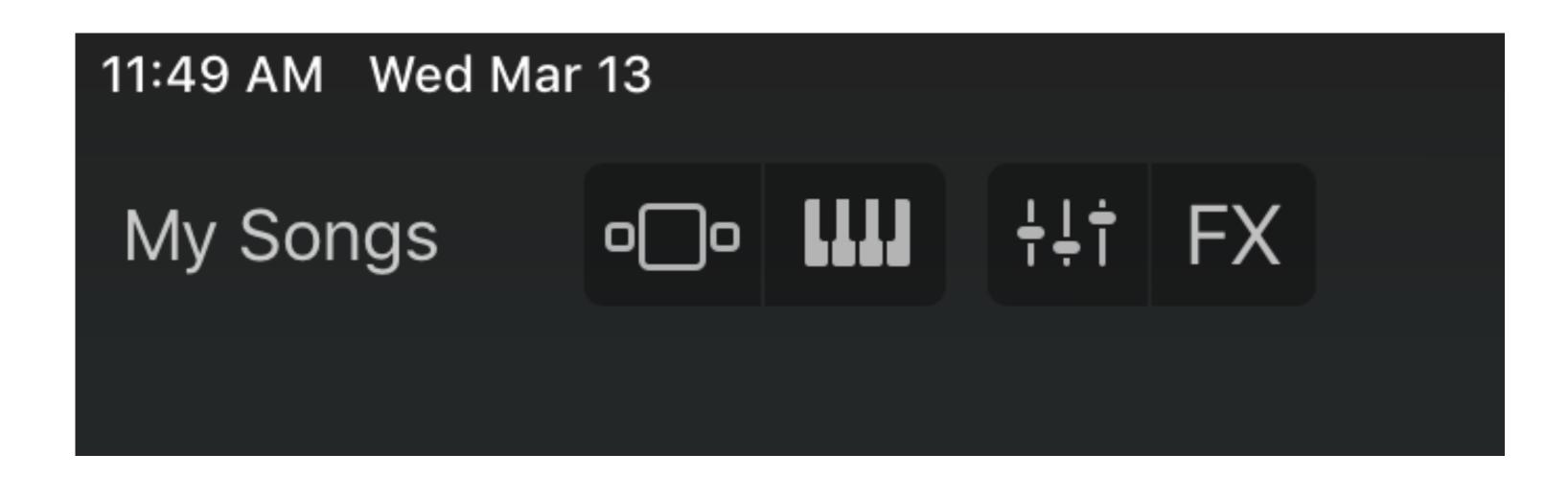

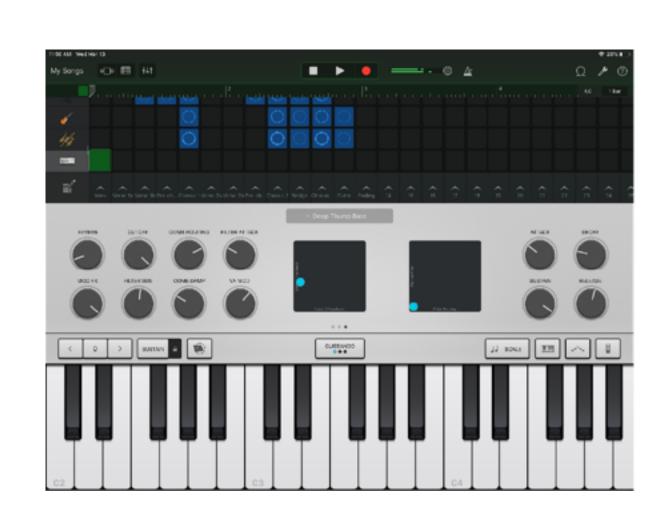

You will see the touch screen keyboard at the bottom of the screen In this mode and you won't the able to cue different loops in and out. But you can record your Skoog loops and then remix with them!

#### The Skoog App Quick Guide:

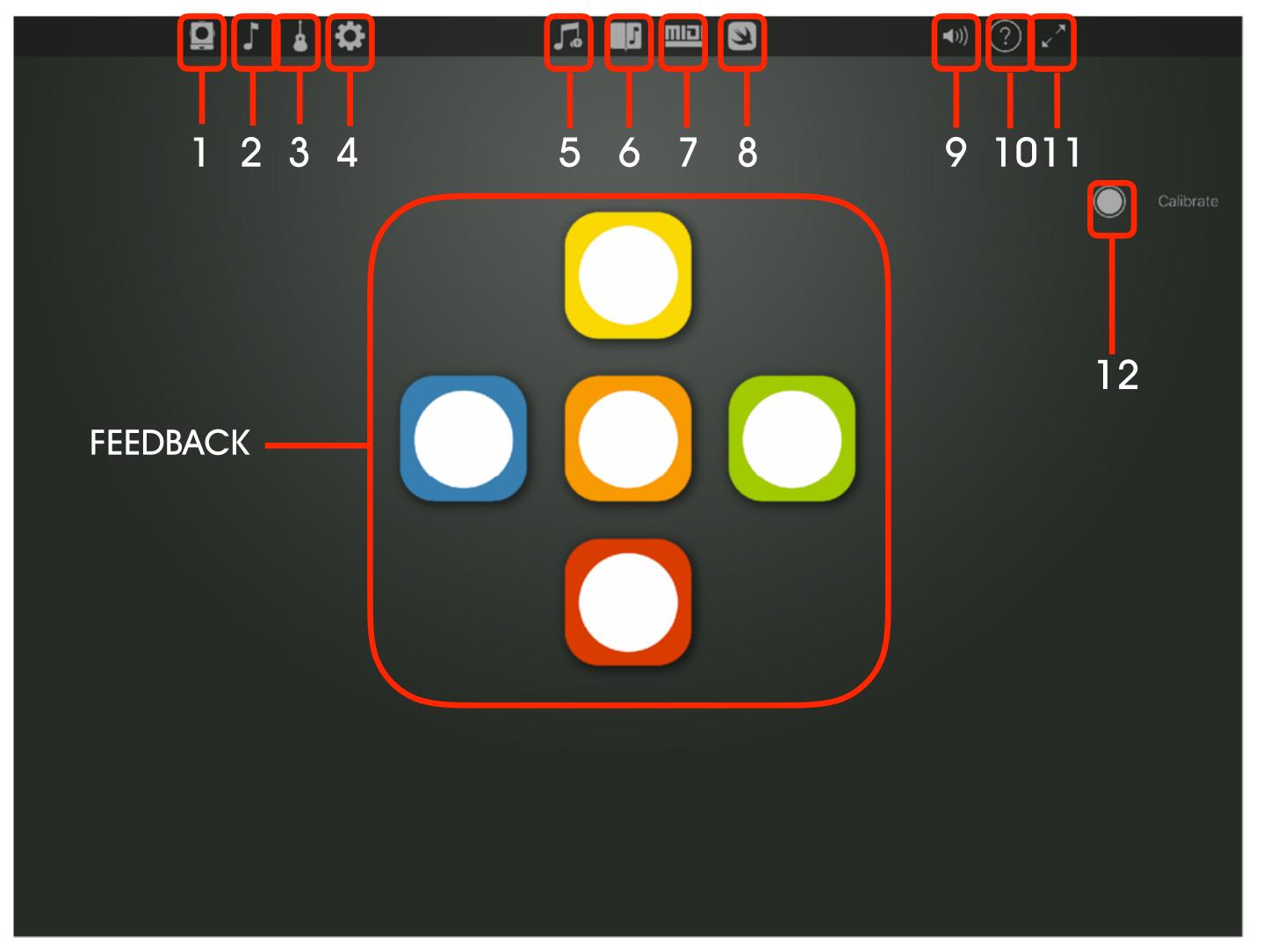

- 1.Bluetooth Midi Devices Menu
- 2. Notes & Scales Menu
- 3.Instruments Menu
- 4.Settings Menu
- 5. Music Library Menu
- 6.SongBook
- 7. Midi Menu
- 8. Swift Playgrounds Information
- 9.Skoog App Volume
- 10.Help Menu
- 11.Guided Access Mode (Deactivates menus)
- 12. Calibrate Button